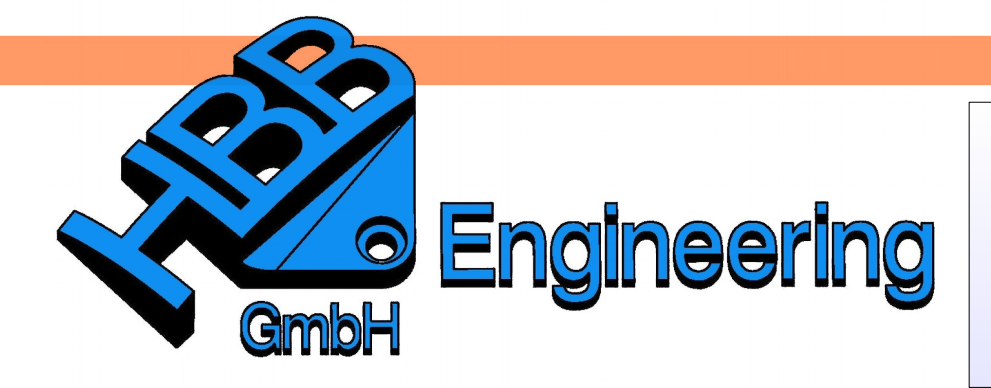

*HBB Engineering GmbH Salzstraße 9 D-83454 Anger*

*Telefon +49 (0)8656-98488-0 Telefax +49 (0)8656-98488-88 [Info@HBB-Engineering.de](mailto:Info@HBB-Engineering.de) [www.HBB-Engineering.de](http://www.HBB-Engineering.de/)*

## **Visualisierungsschablonen**

Version: NX 10 **Ersteller:** Walter Hogger

Mit einer *Visualisierungsschablone* können die auf Seite 2 aufgeführten Einstellungen gesteuert und genutzt werden. *Visualisierungsvorlagen* lassen sich mit Rollen vergleichen, da diese ebenfalls ausgewählte Einstellungen in eine *Schablone (Template)* packen.

Zuerst wird eine neue *Palette* angelegt.

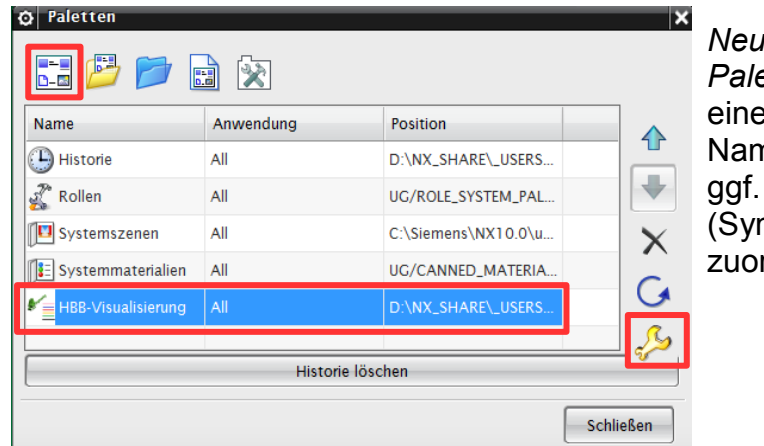

*Palette (New > Palette)* hinzufügen, en sinnvollen nen vergeben und ein Bitmap mbol, Icon) rdnen.

*Voreinstellung > Paletten*

*Preferences > Paletts*

Das Ergebnis in der *Ressource-Bar* ist eine leere *Palette*, die nun mit Visualisierungsschablonen *(Visualisierungsvorlagen, Visualization Template)* befüllt werden kann.

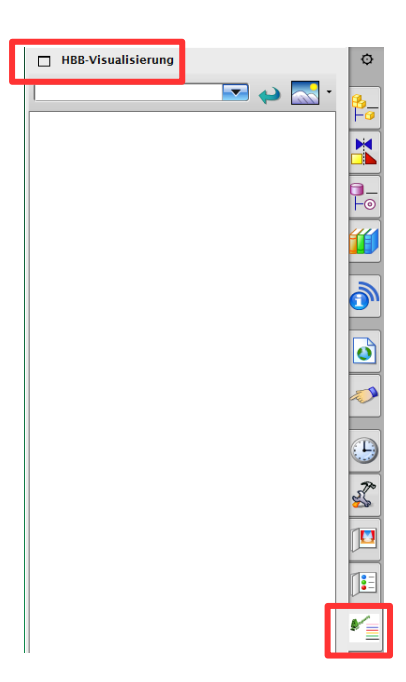

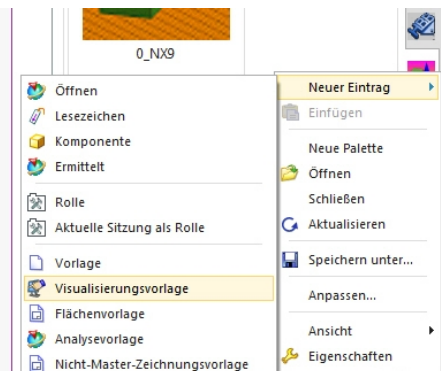

Neue *Visualisierungsvorlagen* werden in diese *Palette* mit einem Rechtsklick im freien Bereich angelegt. *Neuer Eintrag > Visualisierungsvorlage (New Entry > Visualization Template)*

Im nächsten Bild werden etwa nur die Einstellungen für das *Gitter* aktiviert. Dabei werden alle Einstellungen des Gittermenüs übernommen. **Zuvor** sind die entsprechenden Gitter einzuschalten und zwar jeweils in der *Konstruktion (Modeling)*, der *Zeichnungsseite (Drafting)* und auf Wunsch auch in der *Skizze (Sketch)* oder es soll eben in der *Skizze* kein Gitter aktiv werden. Die Gitterwert in der Konstruktion und in der Zeichnungserstellung können durchaus unterschiedlich sein.

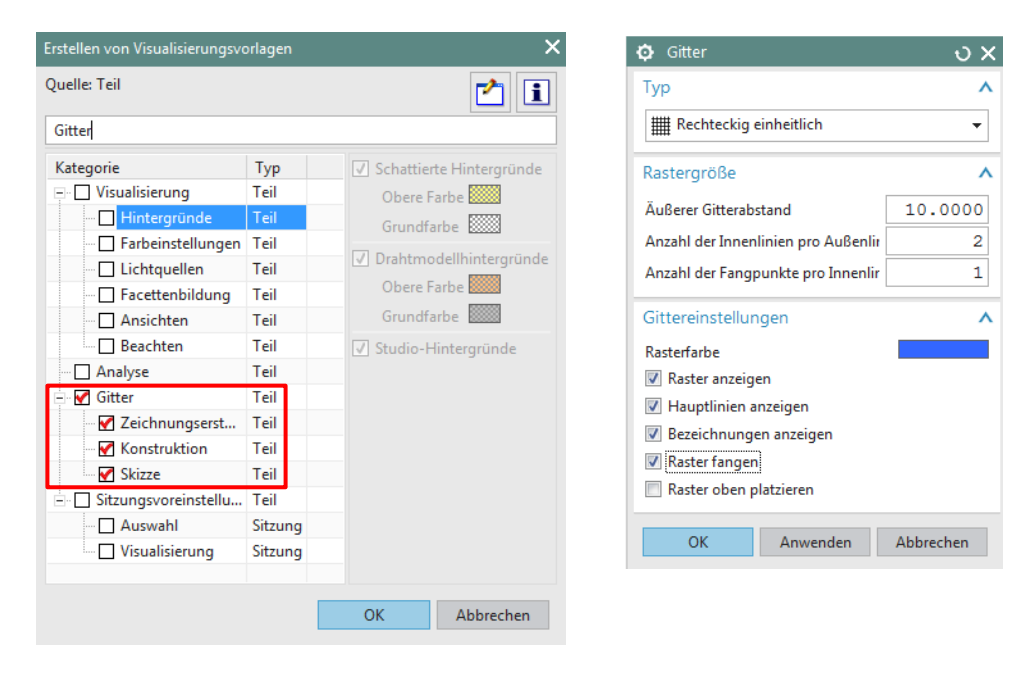

Empfehlenswert ist hier auch gleich eine Schablone für "Gitter ausschalten" zu erstellen. Dazu werden zunächst alle Gittereinstellungen deaktiviert (Konstruktions- und Zeichnungsseitig) und dann eine neue Schablone mit dem Namen "Gitter aus" definiert.

Zudem kann für die Schablonen eine *Beschreibung hinzugefügt* werden, welche auch im Informationsfenster angezeigt wird. Die verwendeten Werte (Gitterabstand, usw.) werden von der letzten Einstellung übernommen.

## Erstellen von Visualisierungsvorlagen

Beschreibung hinzufügen

Diese Schablone schaltet ein Gitter in der Konstruktion und auf der Zeichnungsseite ein und aktiviert es. In der Skizze wird kein Gitter aktiviert. Mit der Schablone "Gitter aus" werden die beiden Gitter wieder ausgeschaltet und deaktiviert.

(Walter Hogger, 15.04.2016)

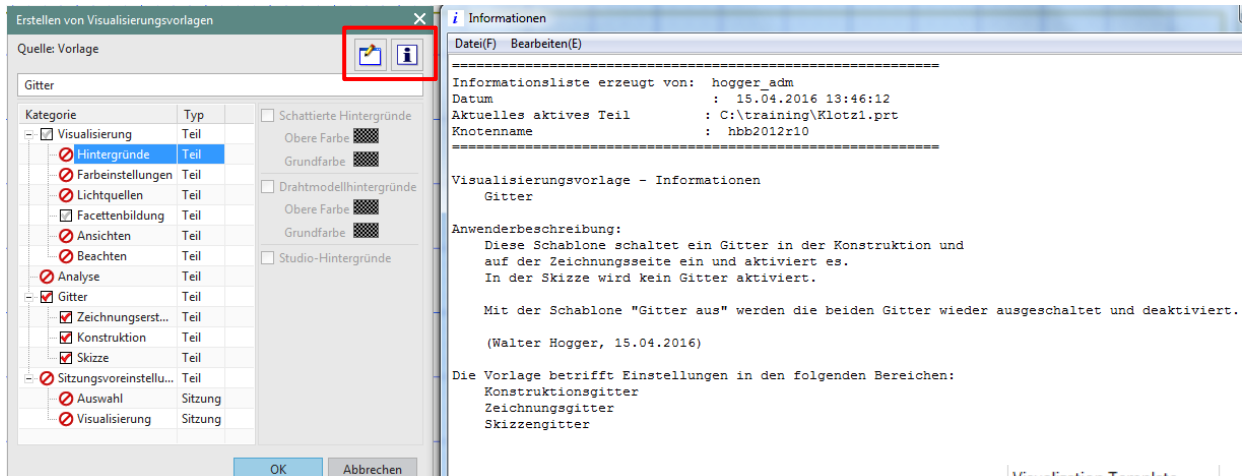

Die Schablone kann im Nachhinein durch *MB3* auf das Symbol bearbeitet werden *(Edit)*.

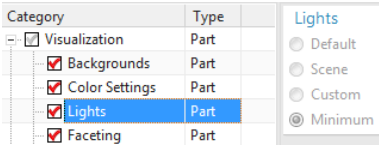

Hierbei ist jedoch zu beachten, dass nicht alles im Nachhinein verändert werden kann. Die *Lichtquellen* etwa sind nur beim Erstellen der Schablone zu verändern. Im Nachhinein sind sie ausgegraut.

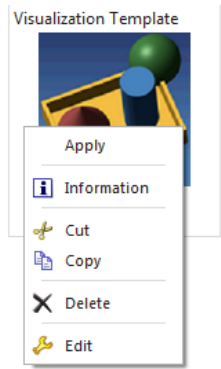

Werden Haken bei der Erstellung entfernt, so können diese Haken durch ein späteres *Bearbeiten* nicht wiederhergestellt werden. Im Bild wurde bei der Erstellung der Schablone lediglich der Bereich *Gitter* zugelassen.

Durch *MB3* auf *Category* lässt sich diese in eine *Tabellenkalkulation exportieren.* Damit kann die Einstellung dokumentiert werden.

Zur Installation der Schablonen wird auf den HBB-Systembetreuerkurs verwiesen.

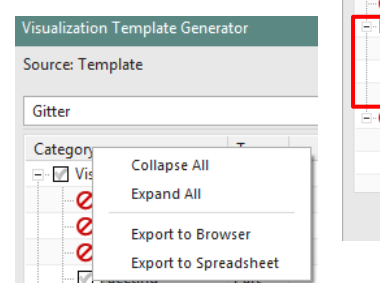

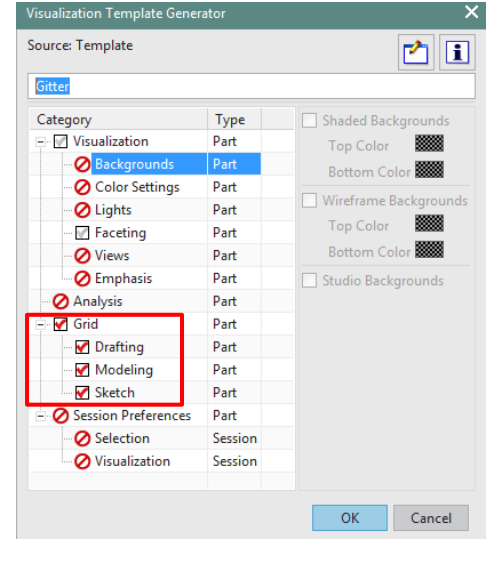